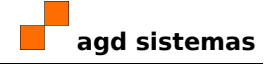

# **guía de galería\_ursec**

Sección para usuarios de empresas prestadoras de servicios

## **Contenido**

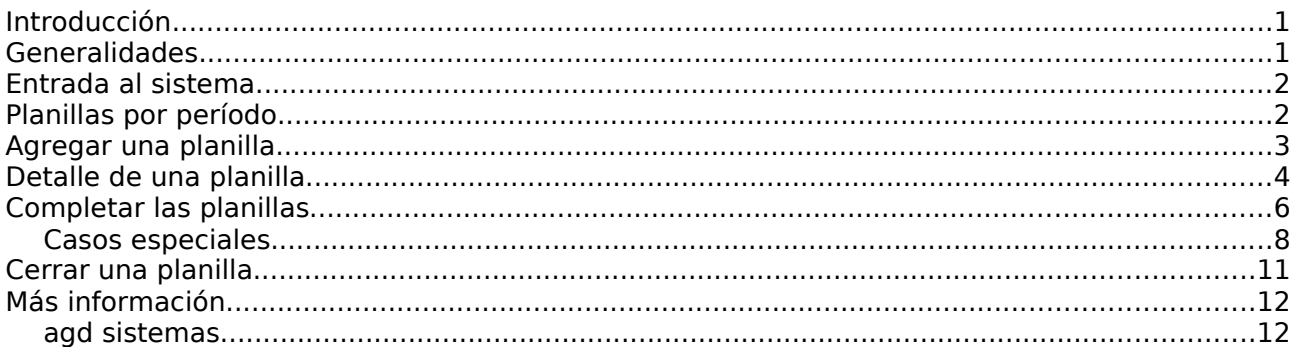

### **Introducción**

La quía de operación del sistema galería ursec se ha divido en tres secciones, según los perfiles de usuario del sistema: 1) usuarios de empresas prestadoras de servicios, 2) funcionarios de Ursec, 3) administradores de sistema.

Este documento corresponde a la primera parte, destinada a los usuarios de empresas portadoras y servicios. Consulte el índice de la documentación, accesible desde el menú de galería\_ursec, por información acerca de los otros perfiles de usuarios.

### **Generalidades**

Para utilizar galería ursec deberá tener una computadora con acceso a internet y que tenga un navegador web moderno instalado.

galería ursec funcionará correctamente con cualquiera de los navegadores más comunes: Firefox, Internet Explorer, Opera, Chrome, entre otros.

Tenga presente que el sistema es, en sí, un sitio web. Por lo tanto, podrá utilizar todas las facilidades que ofrezca el navegador de su preferencia: abrir vínculos en páginas nuevas o pestañas nuevas, utilizar los botones "Atrás" y "Adelante", buscar en el historial, agregar determinadas páginas a sus marcadores o Favoritos, etc.

También, podrá imprimir las páginas del sistema, utilizando las opciones normales de su navegador. Por ejemplo, mediante la opción Imprimir del menú Archivo.

Nota: En las imágenes de esta guía se utilizó, a manera de ejemplo, el usuario "ursectest" de una empresa ficticia "Test Ursec Tv", de televisión para abonados.

### **Entrada al sistema**

En su navegador, abra la dirección [http://www.ursec.gub.uy/operadores.](http://www.ursec.gub.uy/operadores)

#### 25.noviembre.2009 | para Ursec | att. usuarios de galería\_ursec **agd sistemas**

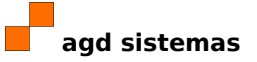

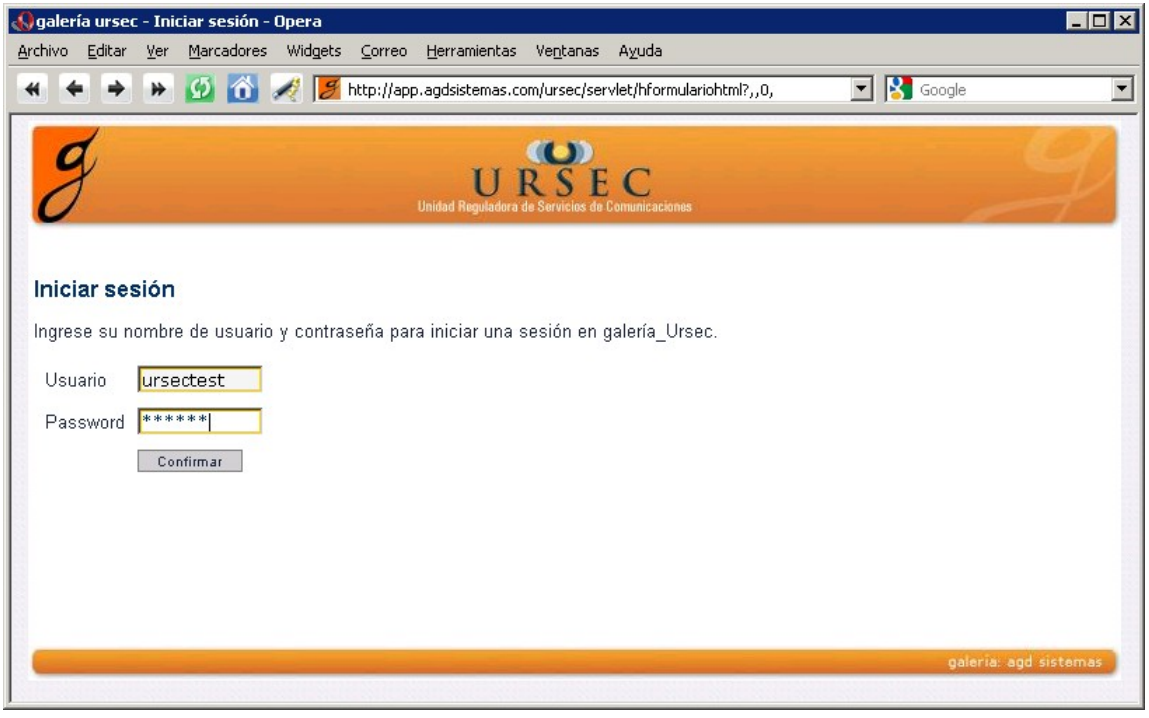

En la página de inicio de sesión, escriba su nombre de usuario, su contraseña, y haga click en Confirmar.

Si los datos son correctos, el sistema presenta la página [Planillas por período,](#page-1-0) donde puede trabajar con las planillas de su empresa.

Una vez que haya terminado de usar el sistema, haga click en "terminar sesión". Esta opción aparece cuando se inicia una sesión, junto a su nombre de usuario, en la parte superior derecha de la página.

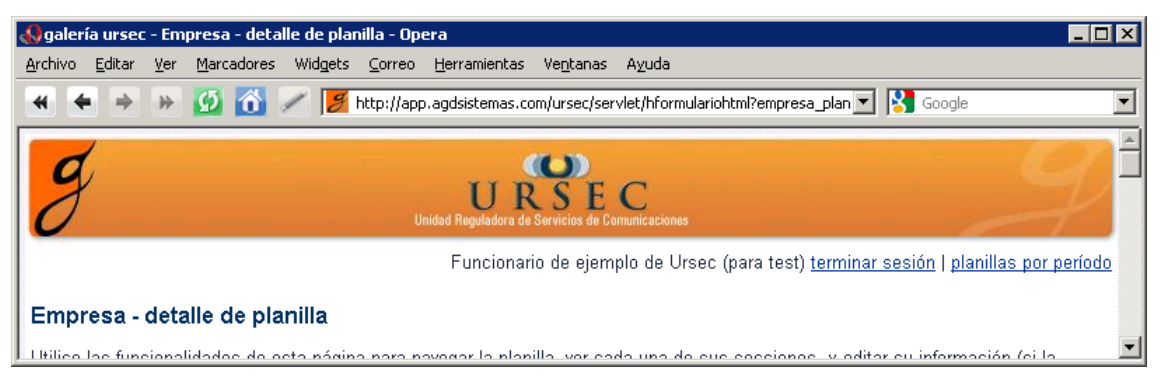

#### <span id="page-1-0"></span>**Planillas por período**

Desde esta página puede completar las planillas con la información que le solicitamos. La Ursec irá abriendo períodos mes a mes, y usted deberá ir completando las planillas correspondientes.

La página muestra información de las planillas en el año seleccionado, para cada uno de los

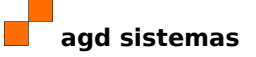

meses en los que se ha abierto un período. Para ver planillas de años anteriores, seleccione el año de la lista y haga click en Confirmar:

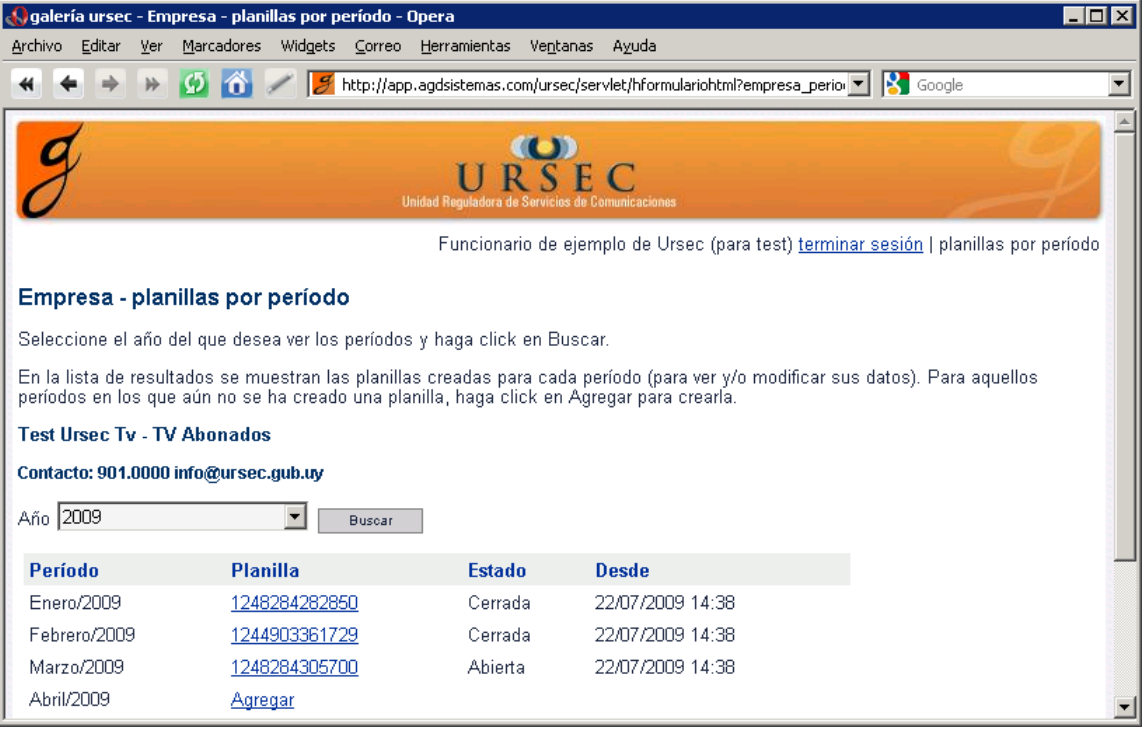

En un período nuevo, haga click en Agregar para [crear una nueva planilla de cero,](#page-2-0) y comenzar a completarla con los datos del mes.

En un período en el que ya se ha creado la planilla de su empresa, haga click en el número de Planilla de la lista para ir a la [página de detalle de la planilla](#page-3-0) y ver su información completa.

Cuando se crea una planilla, ésta queda Abierta, mientras su empresa completa la información necesaria. No es necesario ingresar todos los datos de la planilla "inmediatamente"; puede completar cada planilla en sucesivas sesiones en el sistema, a medida que obtiene la información correspondiente. Vea cómo completarla desde la [página de detalle de una planilla,](#page-3-0) más adelante en este documento.

Una vez que se han ingresado todos los datos en la planilla, deberá [cerrar la planilla,](#page-10-0) según se describe más adelante en este documento. Una vez cerrada, procesaremos su planilla y la incluiremos en nuestra base de datos.

### <span id="page-2-0"></span>**Agregar una planilla**

Para crear una planilla, haga click en Agregar en un período nuevo de la página [Planillas por](#page-1-0) [período.](#page-1-0) Se presenta la siguiente página, a manera de confirmación, donde se muestra la fecha de inicio del período seleccionado:

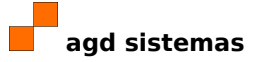

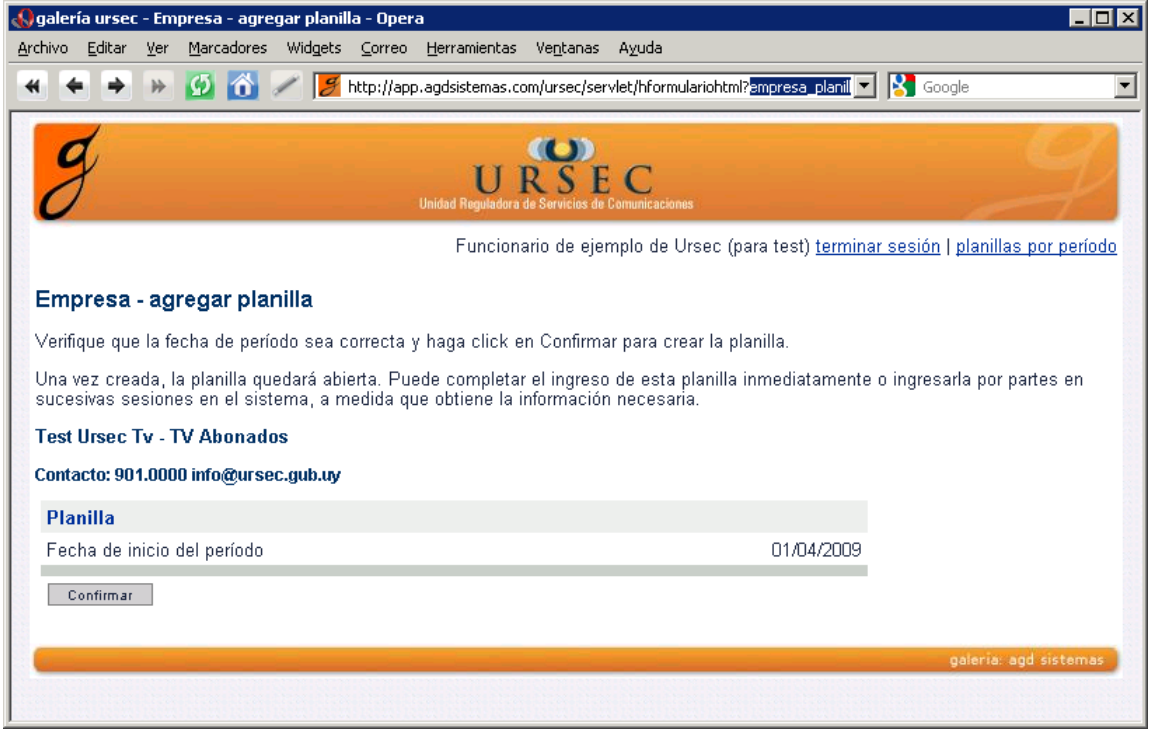

Haga click en Confirmar para crear la planilla en el sistema. Una vez creada, la planilla queda Abierta y usted puede trabajar con ella, completando sus datos. Vea la [página de detalle de](#page-3-0) [una planilla](#page-3-0) por más información acerca de cómo completar una planilla. Una vez que usted ha ingresado todos los datos de una planilla debe cerrarla, para que la Ursec pueda validarla, como se describe en [Cerrar una planilla.](#page-10-0)

### <span id="page-3-0"></span>**Detalle de una planilla**

Luego de que usted crea una planilla se presenta la página de detalle de la planilla recién creada, para que pueda comenzar a trabajar con ella, ingresando la información requerida.

<span id="page-3-1"></span>También, se muestra esta página cuando se hace click sobre un número de planilla de la lista de [períodos y planillas,](#page-3-1) ya vista en este documento.

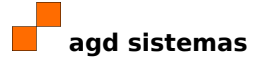

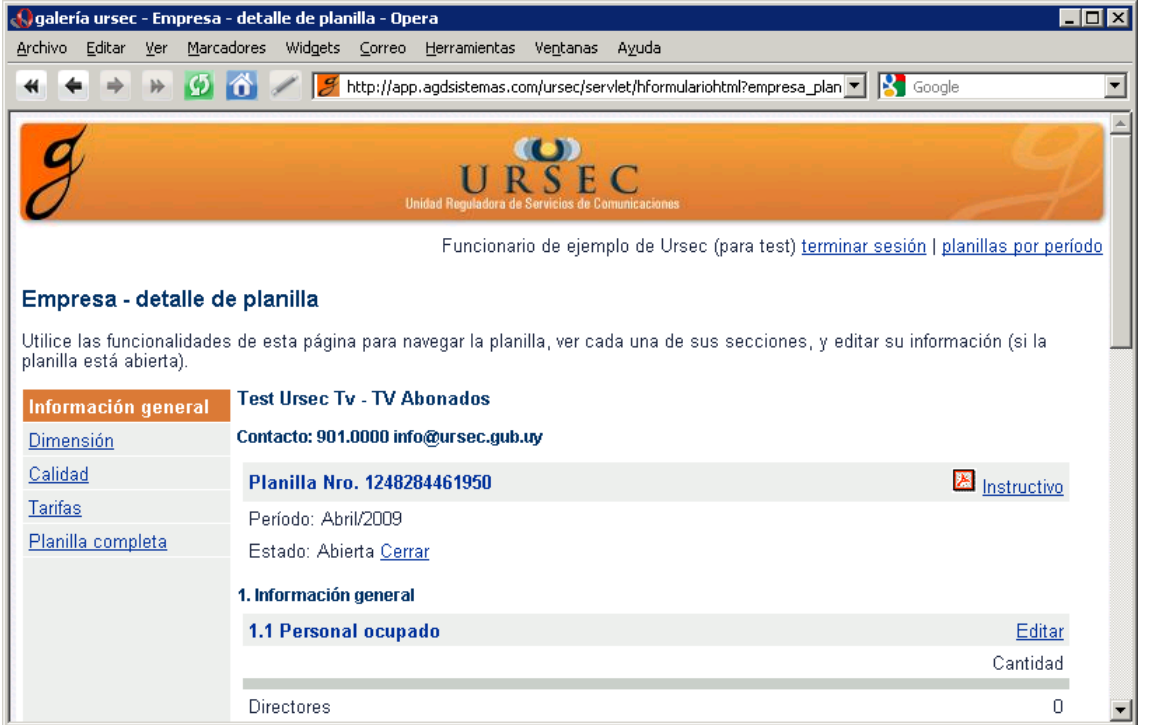

Cada planilla tiene variada información, de distintos "temas". Las secciones de la planilla se han agrupado por estos temas: Información general de la empresa, Dimensión de la misma y de sus servicios, Calidad del servicio prestado, Tarifas a clientes. Puede ver el contenido de cada una de las secciones haciendo click en el menú de la izquierda del detalle de la planilla:

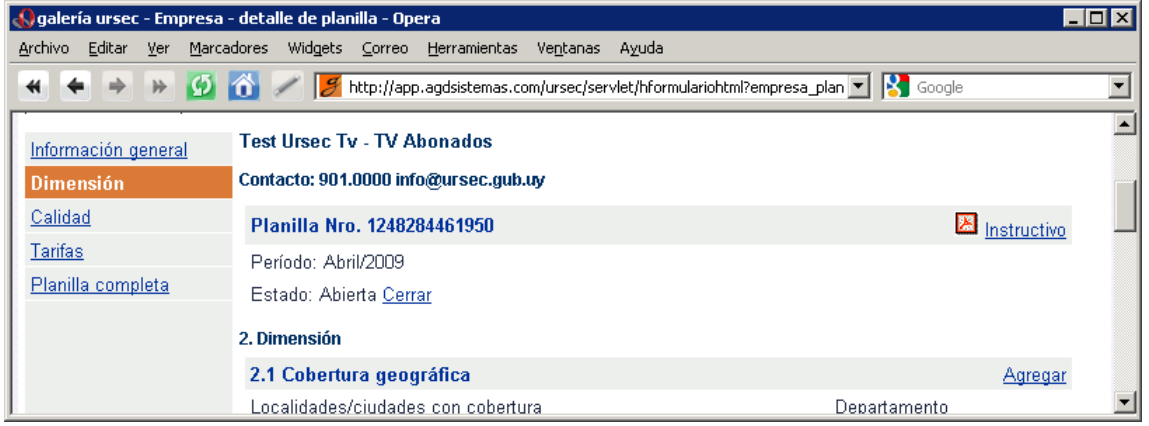

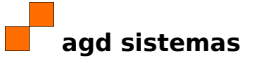

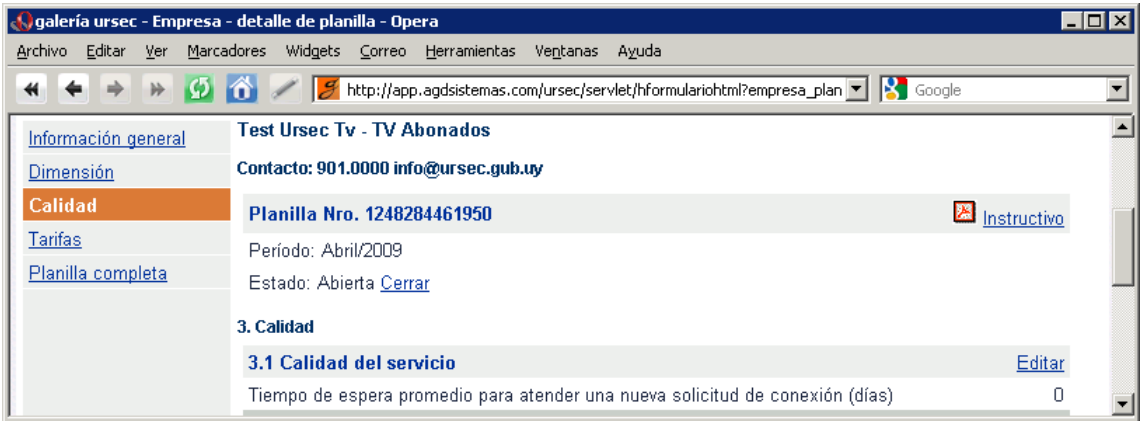

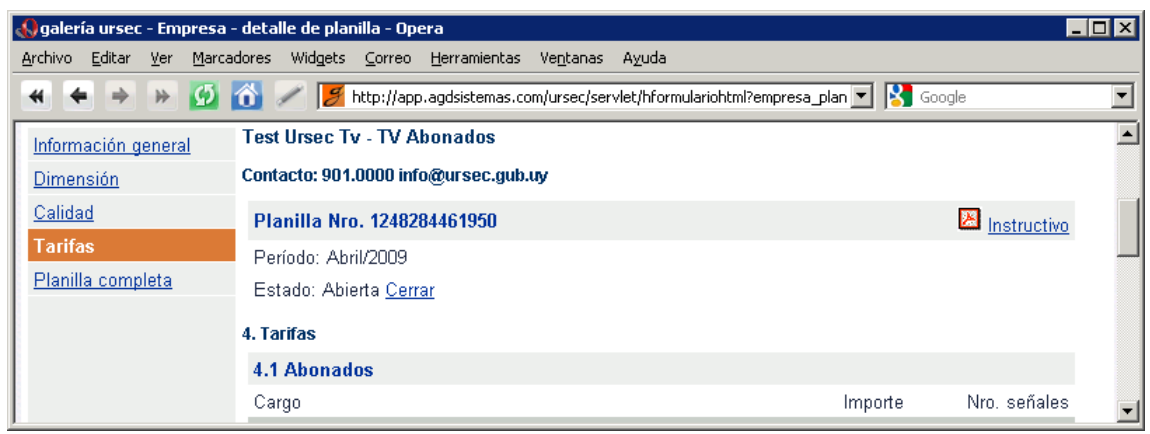

El contenido de cada sección será diferente según la empresa, dependiendo del "tipo de servicio" que preste: larga distancia internacional, telefonía móvil, telefonía fija, radiocomunicaciones, televisión para abonados, transmisión de datos e internet, postales.<sup>[1](#page-5-0)</sup>

La última opción del menú de la izquierda, Planilla completa, mostrará el contenido de todas las secciones juntas, una tras otras. Naturalmente, la página resultante será mucho más extensa que las anteriores. Esto puede resultar engorroso en el momento en que se está ingresando los datos a la planilla; sin embargo, es útil para obtener una copia impresa de toda la planilla, para sus registros.

Tenga presente que para imprimir la planilla completa, o cualquier otra página del sistema, puede utilizar las opciones normales de su navegador web.

#### **Completar las planillas**

El ingreso de una planilla debe hacerse "por pasos", ingresando la información sección por sección. En la página [Detalle de una planilla](#page-3-0) haga click en el vínculo Editar de una secciones para ingresar o modificar los datos que corresponden a la sección.

Por ejemplo, en la sección Información general, haga click en Editar de 1.1 Personal ocupado

<span id="page-5-0"></span>1 Están disponibles los instructivos correspondientes a cada uno de los tipos de empresa, con información detallada de cada uno de los campos que se pìden en las planillas. Consulte el índice de la documentación, accesible desde el menú de galería\_ursec, para obtener el instructivo correspondiente a su tipo de empresa..

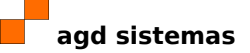

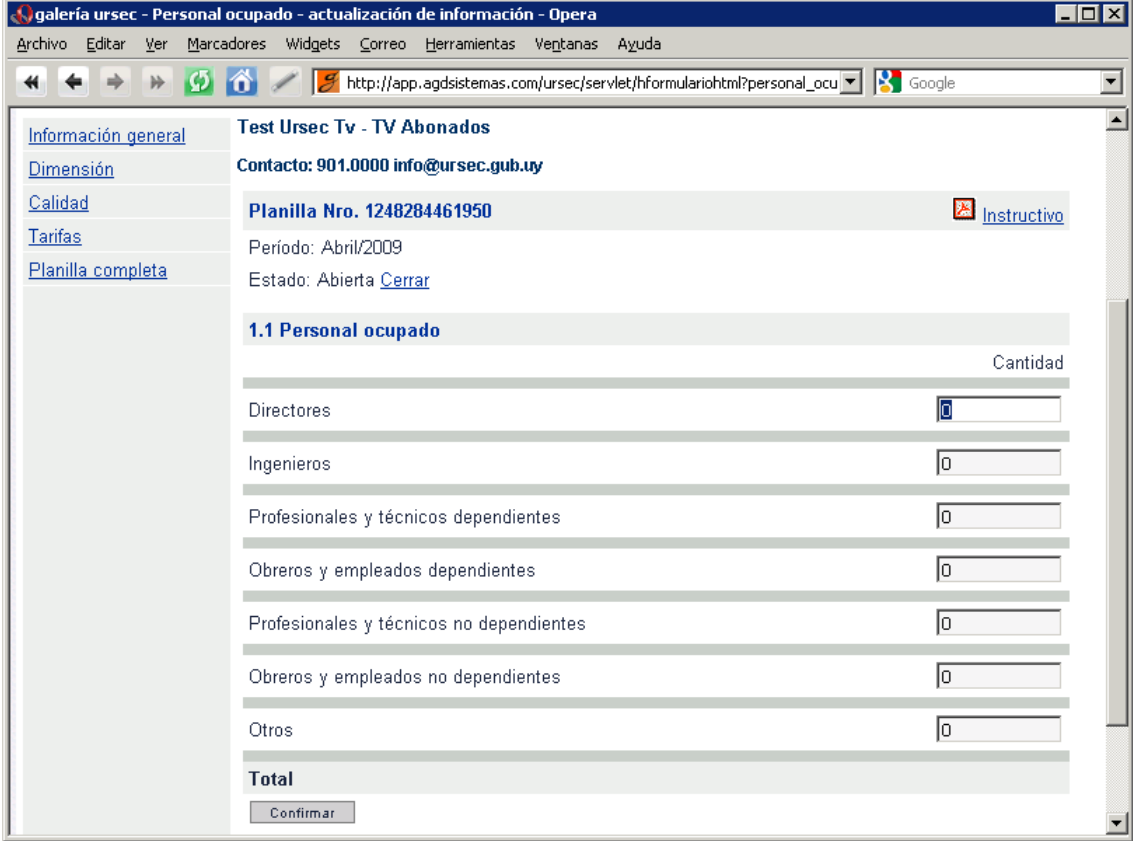

para modificar la información correspondiente en un formulario como éste:

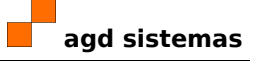

Complete los datos normalmente, de acuerdo a su preferencia y al navegador que utilice. Cuando termine el ingreso, haga click en Confirmar para grabar la información. Inmediatamente se vuelve a la página de detalle de la planilla, y se ven los datos actualizados.

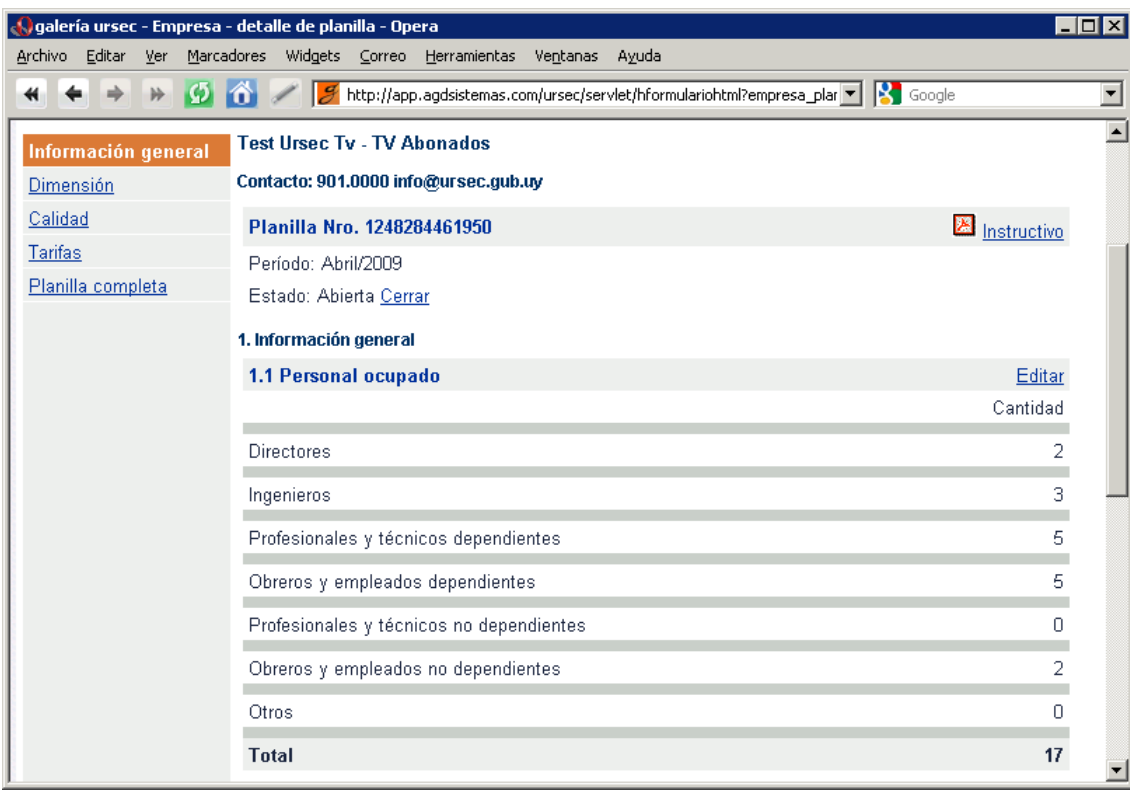

De esta manera podrá seguir completando el resto de las secciones en las que aparecen los vínculos Editar. Tenga presente que los vínculos Editar aparecen cuando la planilla está Abierta; planillas cerradas por ustedes y planillas ya validadas por la Ursec no podrán ser editadas.

#### **Casos especiales**

Existen algunas secciones especiales que deben completarse de manera diferente. Se describen a continuación estos casos:

<span id="page-7-0"></span>• 1.3 Activo fijo (Información general, para todos los tipos de empresa)

– Haga click sobre el nombre de un tipo de activo fijo: Edificios y Construcciones, Intangibles, Maquinarias y Equipos, ...

– En la página que se abre, ingrese los valores correspondientes a ese tipo de activo, como se muestra a continuación:

25.noviembre.2009 | para Ursec | att. usuarios de galería\_ursec **agd sistemas**

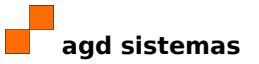

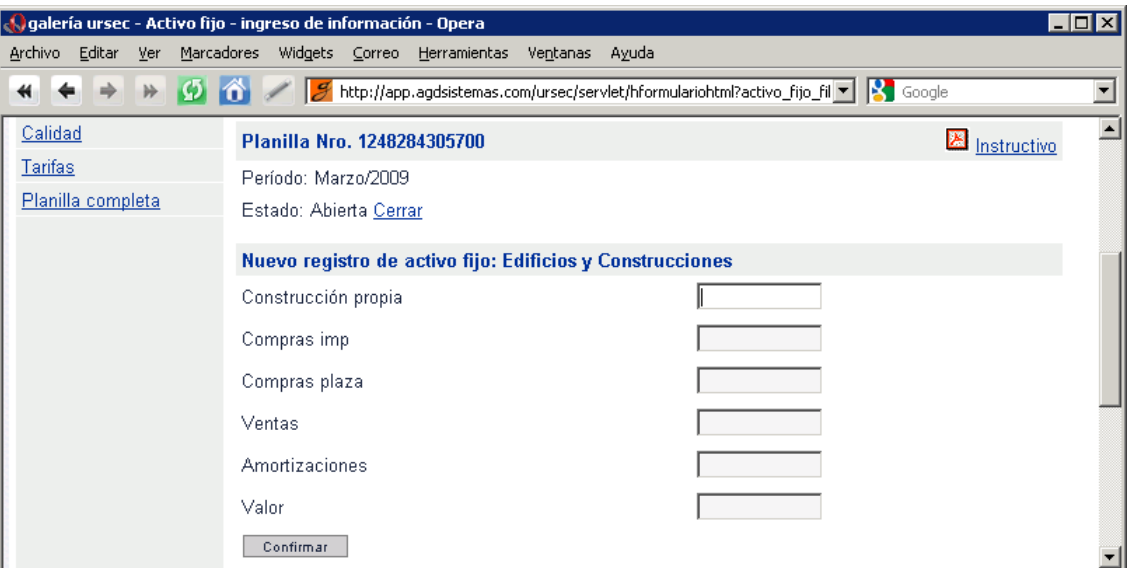

– Haga click en Confirmar para guardar los datos y volver a la página de detalle, que se abre con los valores actualizados:

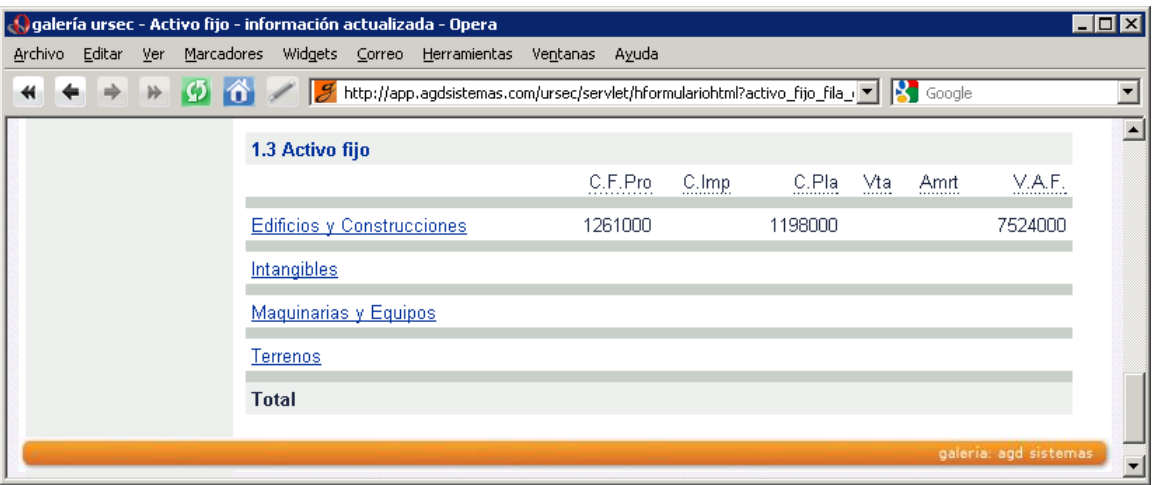

• 2.1 Cobertura geográfica (Dimensión, para televisión por abonados)

– Haga click en Agregar para cada una de las ciudades que tienen cobertura en un formulario como el que se presenta a continuación. Debe completar el nombre de la localidad/ciudad y seleccionar de la lista un departamento.

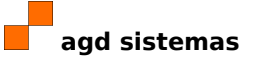

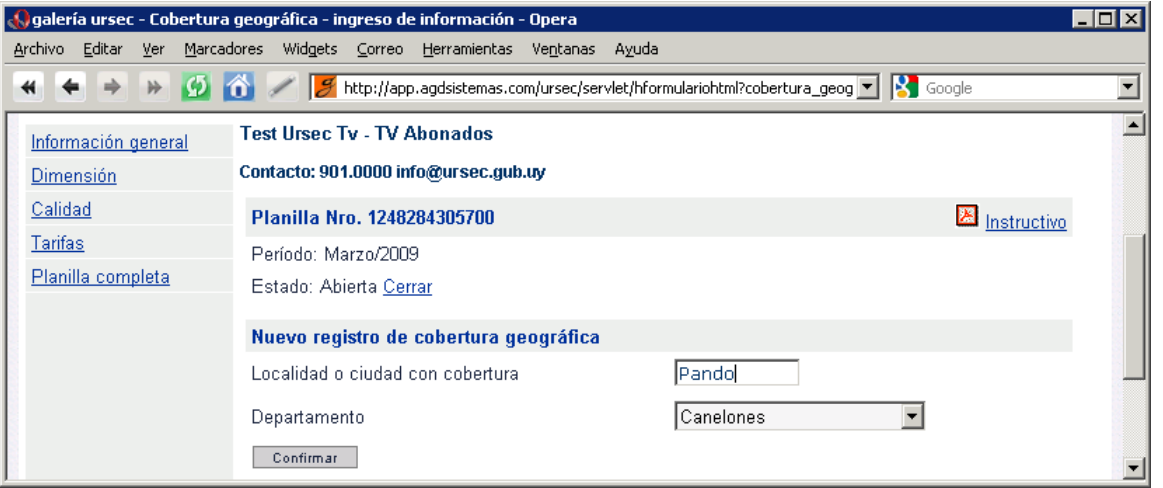

– Haga click en Confirmar para guardar sus datos y volver a la página de detalle con la información actualizada.

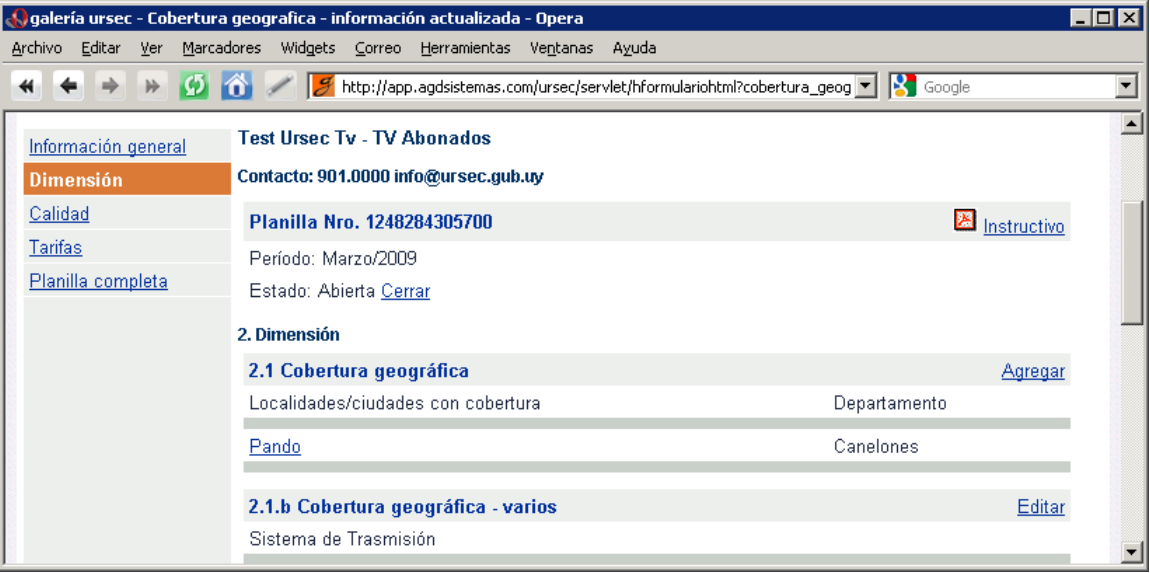

– Haga click en Agregar para agregar, una a una, el resto de las localidades que cubre el servicio de su empresa. Para corregir el nombre de una localidad o el departamento, haga click sobre el nombre de la ciudad.

• 4.1 Abonados (Tarifas, para televisión por abonados)

– Debe ingresar el importe y el número de señales, para cada uno de los Cargos de la lista: Conexión adicional servicios básicos, Conexión de Cable Módem, Conexión de nuevo abonado servicios básicos, ...

- Vea [1.3 Activo fijo](#page-7-0) por un ejemplo análogo de cómo completar esta sección.
- 5.1 Capacidad para tráfico nacional a Internet y transporte nacional de datos (Infraestructura, para transmisión de datos e internet)

– Debe ingresar los valores relacionados con la capacidad, para cada uno de los departamentos donde se presta servicio.

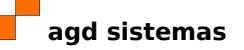

– Vea [1.3 Activo fijo](#page-7-0) por un ejemplo análogo de cómo completar esta sección.

• 2. Dimensión (para telefonía fija)

– Debe ingresar los valores relacionados con las centrales, de tipos de acceso a la red, de líneas, etc. para cada uno de los departamentos.

– Vea [1.3 Activo fijo](#page-7-0) por un ejemplo análogo de cómo completar esta sección.

#### <span id="page-10-0"></span>**Cerrar una planilla**

Cuando termina de ingresar los datos de todas las secciones de una planilla, haga click en Cerrar, en la [página de detalle de una planilla.](#page-3-0)

Se presenta la siguiente página para confirmar que realmente desea cerrar la planilla en este momento:

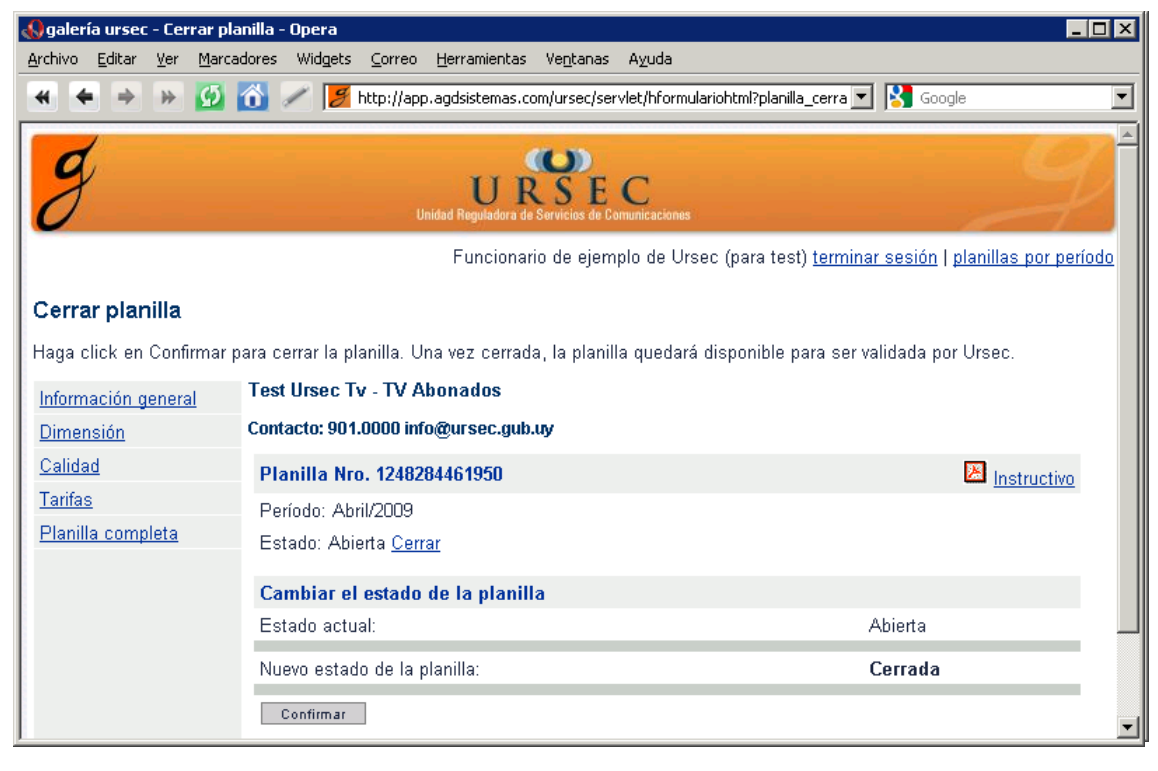

Haga click en Confirmar para cerrar la planilla. Una vez cerrada, se procesará la planilla, se validarán los datos que usted ha ingresado y se incluirá la planilla en la base de datos de la Ursec.

Cuando usted cierra una planilla el sistema le asigna un número de referencia de la operación. Esto comprueba que usted realmente ha cerrado la planilla. El número de referencia puede verse a continuación:

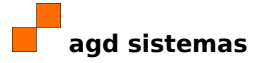

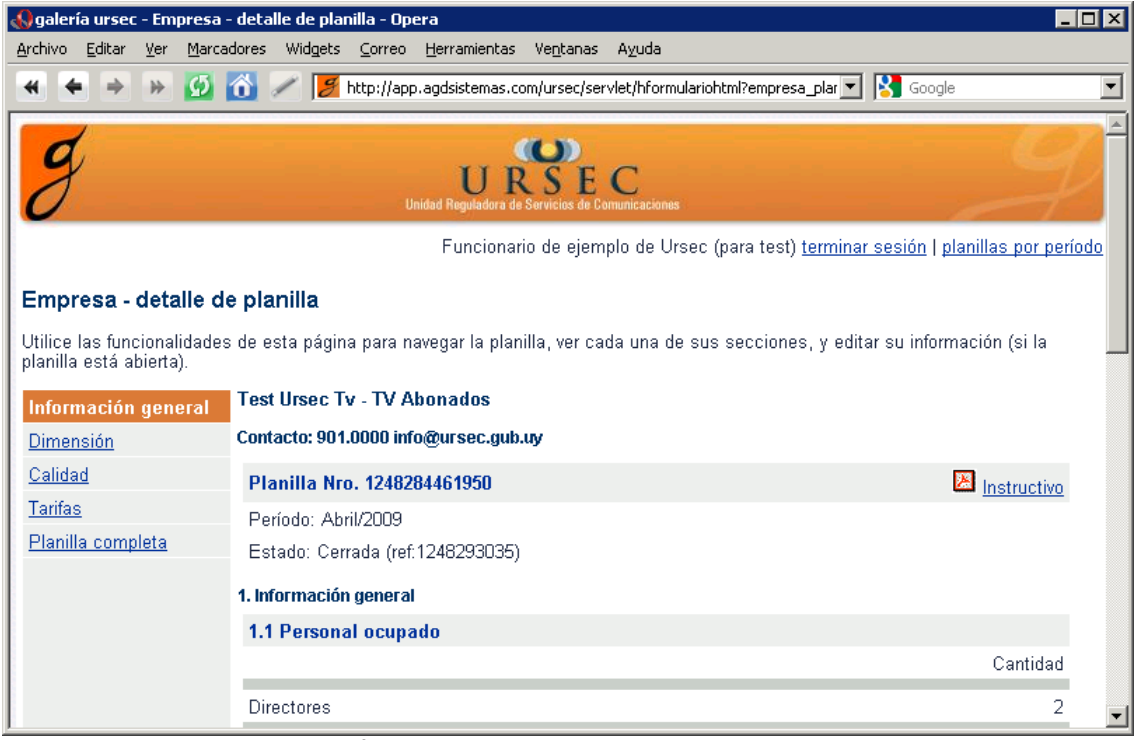

Usted debe retener este número de referencia para futuras consultas o reclamos.

En la imagen anterior, el número es "1248293035", visible en la parte central de la página, donde dice "Estado: Cerrada (ref:1248293035)".

Una buena forma de "quedarse con el número" es imprimir la página inmediatamente después de que cerró la planilla. También, puede seleccionar con el mouse esa parte de la página, copiar al portapapeles del equipo (con las opciones normales de su navegador web) y pegar en un documento aparte, un correo electrónico, etc.

Cuando se cierra una planilla, ésta no puede modificarse más y ya no estarán disponibles los vínculos Editar en ninguna de las secciones de la planilla. Si ha cerrado una planilla por error, comuníquese con la Ursec para volver a abrirla.

#### **Más información**

galería\_ursec y esta guía han sido desarrollados por agd sistemas. Por cualquier consulta, comuníquese con URSEC, enviando un correo electrónico a [operadores@ursec.gub.uy.](mailto:operadores@ursec.gub.uy)